# **1. Cell References and Naming**

## **1.1 Using Cell References in Formulas**

A cell reference identifies a cell or group of cells in a workbook. When you include cell references in a formula, the formula is linked to the referenced cells. The resulting value of the formula is dependent on the values in the referenced cells and changes automatically when the values in the referenced cells change. When you enter or edit a formula, press **[F4]** to change reference types quickly. *For example, from B2 to \$B\$2 to B\$2 to \$B2.*

#### **1.1.1 Relative References**

Relative References refer to cells by their position in relation to the cell that contains the formula. *For example, a relative reference to cell A1 looks like this: =A1.*

#### **1.1.2 Absolute References**

Absolute References refer to cells by their fixed position in the worksheet. *For example, an absolute reference to cell A1 looks like this: =\$A\$1.*

## **1.1.3 Mixed Reference**

Mixed Reference contains a relative reference and an absolute reference. *For example, you can combine relative and absolute references to cell A1 to create these mixed references: =\$A1 or =A\$1.*

## **1.1.4 External References**

You can refer to cells in worksheets in separate workbooks in the same way that you refer to cells in other worksheets within the same workbook.

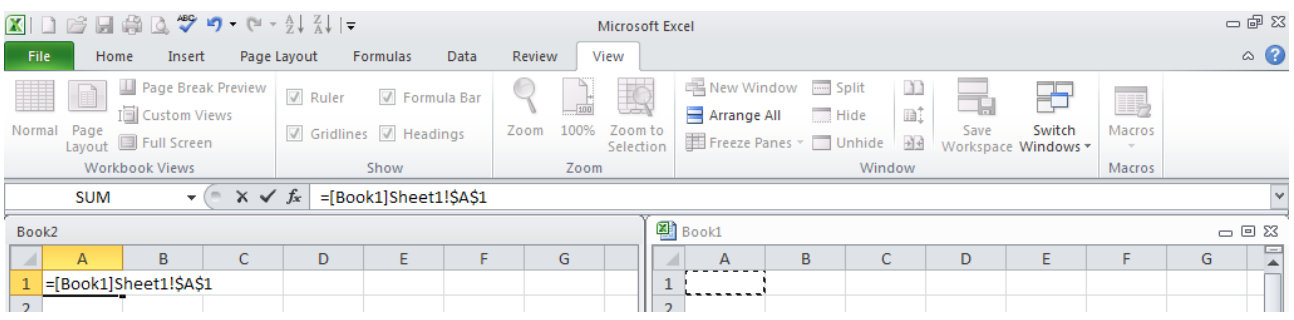

## **1.2 How Copying Affects Cell References**

One of the handiest things about using references is the capability to copy and paste formulas. But you need to understand what happens to your references after you paste so that you can create formulas with references that operate the way you want them to.

#### **1.2.1 Copying Relative References**

When you copy a cell containing a formula with relative cell references, the references change automatically, relative to the position of the cell where you paste the formula. *For example, suppose you type the formula =AVERAGE(B4:E4) in cell F4. You want to repeat this calculation for the remaining rows as well, you select cell F4 and choose Copy. Then you select cells F5:F8, choose*  **Paste Special.** Because the formula in cell F4 contains a relative reference, Excel adjusts the references in each copy of the formula. *For example, cell F7 contains the formula =AVERAGE(B7:E7)*.

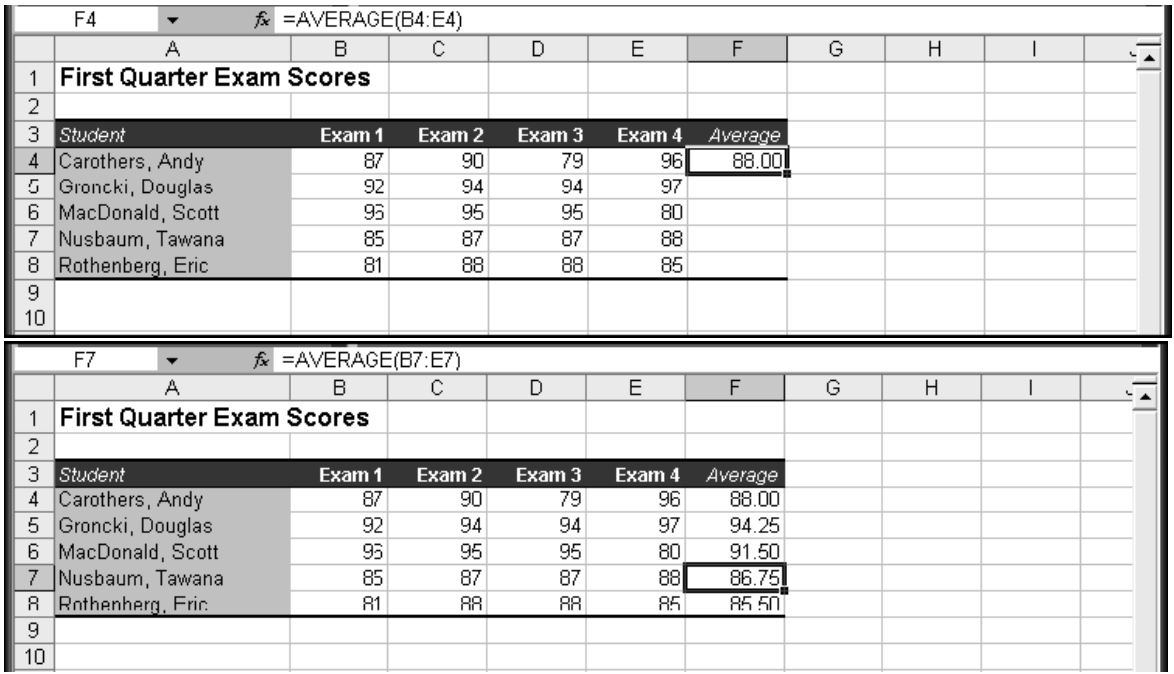

## **1.2.2 Copying Absolute References**

If you want cell references to remain the same when you copy them, you must change the reference to an absolute reference by pressing [F4]. *For example, cell C5 contains the relative reference formula =B2\*B5. After you change cell B2 to an absolute reference, the result in cell C5 is =\$B\$2\*B5. When you copy this modified formula to cells C6:C8, cell C8 now contains the formula: =\$B\$2\*B8*

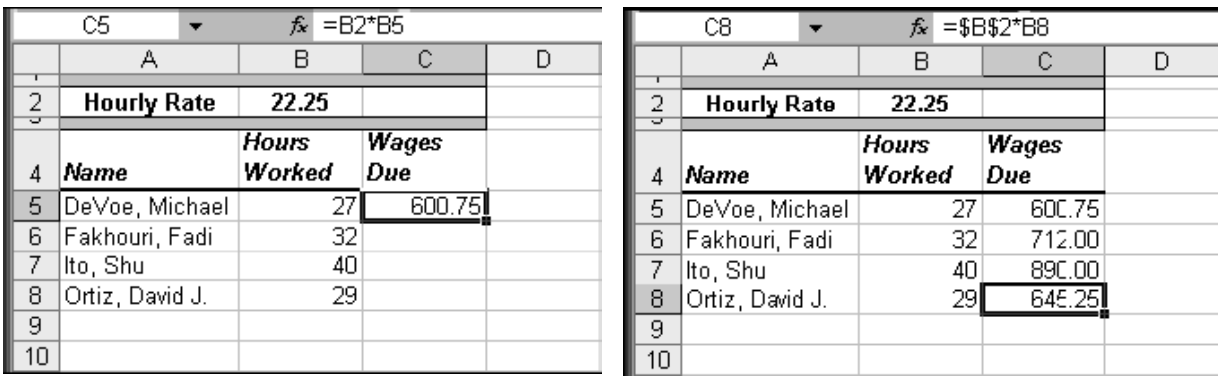

#### **1.2.3 Copying Mixed References**

When you copy a mixed reference, Excel anchors the absolute portion and adjusts the relative portion to reflect the location of the cell to which you copied the formula. *For example, cell C6 contains the formula = –PMT (\$B6,\$C\$3,C\$5), the first cell reference, \$B6, indicates that we always want to refer to the values in column B but the row reference can change. Similarly, the mixed reference, C\$5, indicates that we always want to refer to the values in row 5 but the column reference can change. Therefore, cell E8 contains the formula =–PMT (\$B8,\$C\$3,E\$5).* 

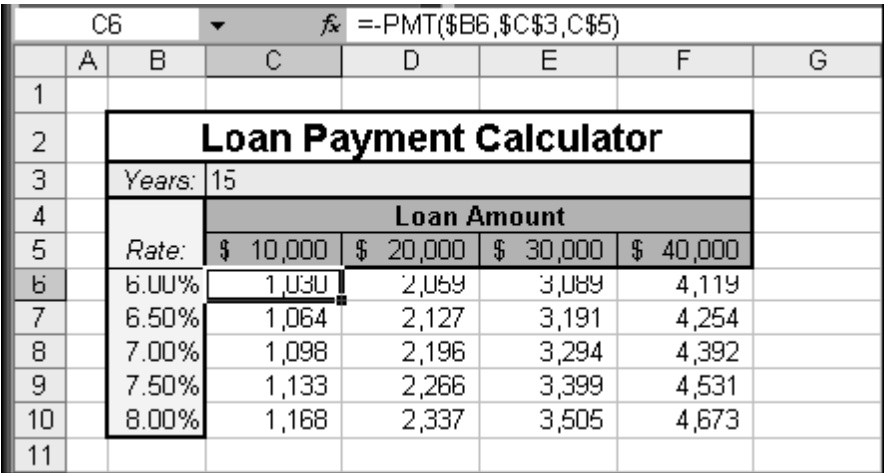

## **1.3 Naming Cells and Cell Ranges 1.3.1 Using Names in Formulas**

When you use the name of a cell or a range in a formula by press **[Ctrl]** + **[F3]** to display the **Define Name** dialog box instantly, the result is the same as if you entered the cell or range address. *For example, suppose you entered the formula =A1+A2 in cell A3. If you defined the name "Test" as cell A1 and the name "Exam" as cell A2, the formula =Test+Exam has the same result*.

Keep the following basics in mind when using names in formulas:

- The Name box normally displays the address of the selected cell. If the selected cell or range is named, the name takes precedence over the address and is displayed in the Name box.
- When you define a name for a range of cells, the range name does not appear in the Name box unless the entire range is selected.
- When you click the Name box and select a name, the cell selection switches to the named cells.
- If you type a name that has already been defined into the Name box, Excel switches the selection instead of redefining the name.
- When you define a name, the address includes the worksheet name and the cell reference is absolute. For example, when you define the name TestName for cell C5 in Sheet1, the actual name definition is recorded as Sheet1!\$C\$5.

#### **1.3.2 Rules for Naming**

The following rules apply when you name cells and ranges in Excel:

- All names must begin with a letter, a backslash (\), or an underscore (\_).
- Numbers can be used.
- Spaces cannot be used.
- Excel translates blank spaces in labels to underscores in defined names.
- Symbols other than backslash and underscore can't be used.
- Names that resemble cell references (*for example, AB\$5 or R1C7*) can't be used.
- Single letters, with the exception of the letters R and C, can be used as names.

A name can contain 255 characters, but if it contains more than 253 characters, you can't select it from the Name box. Excel does not distinguish between uppercase and lowercase characters in names. *For example, if you create the name Test and then create the name TEST in the same workbook, the first name is overwritten by the second*.

#### **1.3.3 Creating Names**

You can choose **Create from Selection** in **Formulas** tab to name several adjacent cells or ranges at once, using row labels, column labels, or both. Select the appropriate **Create names from values in the** options for the selected cells in the **Create Names from Selection** dialog box, and Excel uses the labels included in the selection to name each range. Please note that when using the Create Names command you actually need to select the labels as well as the data.

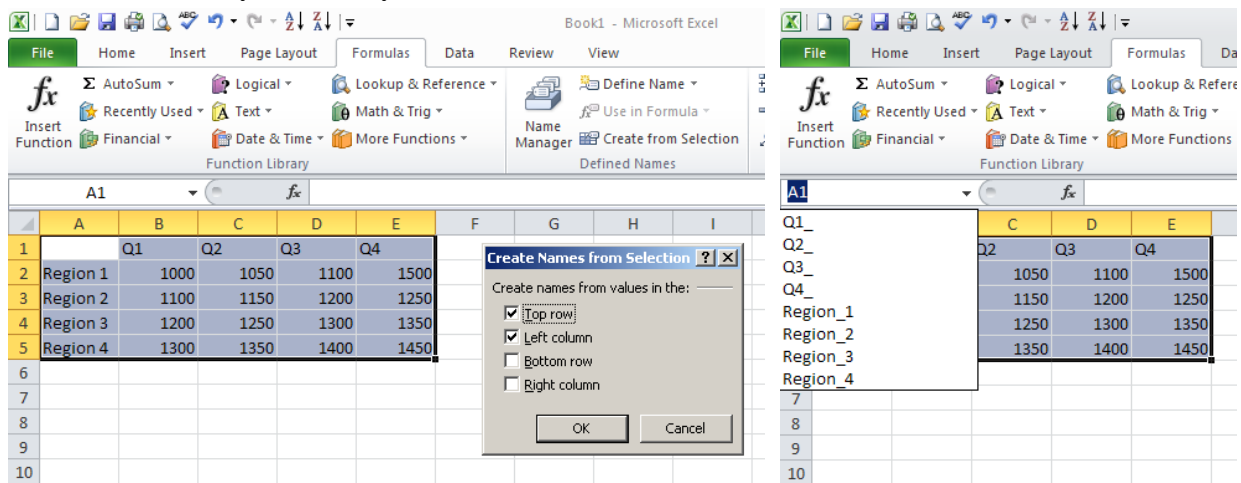

#### **1.3.4 Defining and Managing Names**

Instead of coming up with new names for cells and ranges, you can simply use existing text labels to create names. Choosing **Define Name**, you can use text in adjacent cells to define cell and range names. You can choose this command also to redefine existing names.

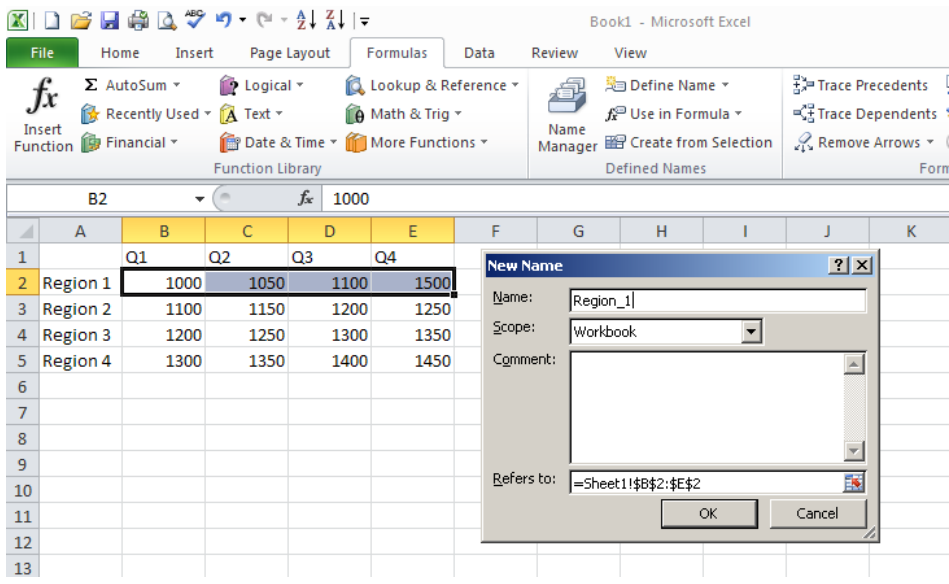

## **1.3.5 Creating Three-Dimensional Names**

You can create three-dimensional names, which use 3-D references as their definitions. For example, suppose you have a 13-sheet workbook containing one identical sheet for each month plus one summary sheet. You can define a 3-D name that can be used to summarize totals from each monthly sheet by following these steps:

- 1. Select the target cell (*for example, cell B5*) in worksheet.
- 2. Choose **Formulas** tab, **Define Name** group, **Define Name**.
- 3. Type any name you choose in the **Names In Workbook** box and type
- 4. Type the formula (*for example, =Sheet1:Sheet12!B5*) in the **Refers To** box.
- 5. Press **[Enter]** to confirm

Now you can use this three-dimensional name in formulas that contain any of the following functions: SUM, MIN, VAR, COUNTA, PRODUCT, VARP, AVERAGE, STDEV, COUNT, MAX, and STDEVP.

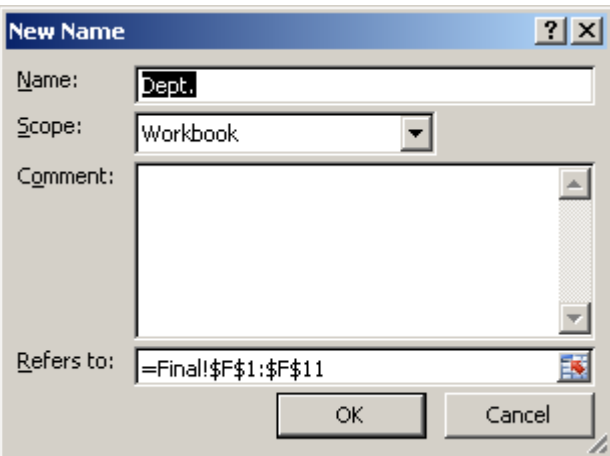

# **2. Using Function**

In simplest terms, a function is a predefined formula. Many Excel functions are shorthand versions of frequently used formulas. For example, the SUM function adds a series of cell values by selecting a range by consolidate the formula =A1+A2+A3+A4+A5 to the formula =SUM(A1:A5).

## **2.1 Inserting Functions**

When you want to use a built-in function, select **Formulas** tab, **Insert Function** to display the **Insert Function** dialog box. This dialog box gives you access to all built-in functions in Excel.

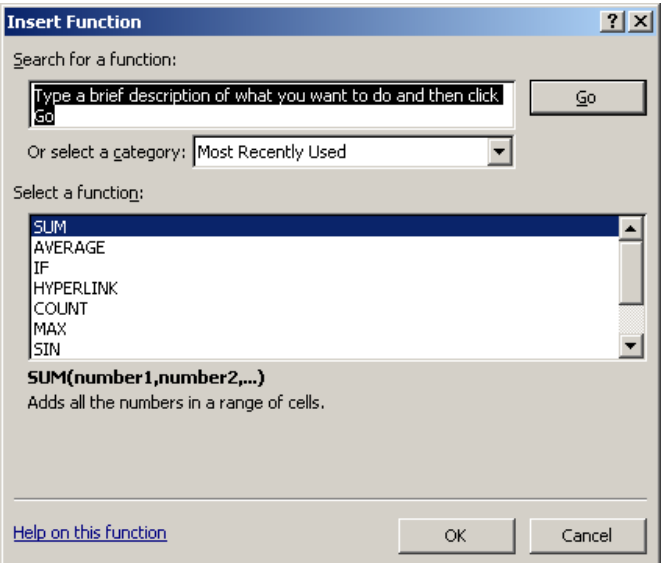

## **2.2 Error Values**

An error value is the result of a formula that Excel can't resolve. The seven error values are

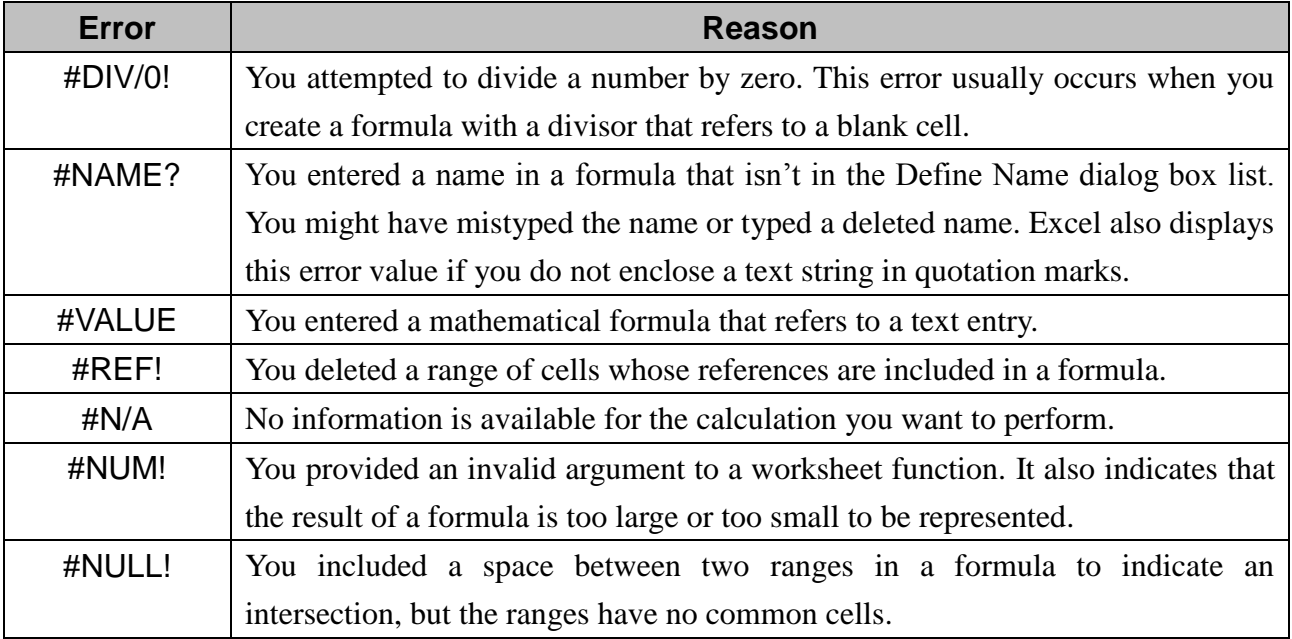

## **2.3 Mathematical Functions**

#### **2.3.1 The SUM Function**

The SUM function totals a series of numbers. It takes the form =SUM(number1, number2, …). The number arguments are a series of as many as 30 entries that can be numbers, formulas, ranges, or cell references that result in numbers. SUM ignores arguments that refer to text values, logical values, or blank cells.

#### **2.3.2 The MOD Function**

The MOD function returns the remainder of a division operation (modulus). It takes the arguments (number, divisor). The result of the MOD function is the remainder produced when number is divided by divisor. *For example, the function =MOD(9, 4) returns 1 (the remainder).*.

#### **2.3.3 The COMBIN Function**

The COMBIN function determines the number of possible combinations that can be taken from a pool of items. It takes the arguments (number, number\_chosen), where number is the total number of items in the pool and number\_chosen is the number of items you want to group in each combination. *For example, to determine how many different combination for Mark Six, type the formula =COMBIN(49, 6). The result indicates that 13983816 combinations could be created.*

#### **2.3.4 The RAND Functions**

The RAND function generates a random number between 0 and 1. It is one of the few Excel functions that do not take an argument. Note that you must still type the parentheses after the function name. The result of a RAND function changes each time you recalculate your worksheet. If you use automatic recalculation, the value of the RAND function changes each time you make a worksheet entry.

#### **2.3.5 The ROUND, ROUNDDOWN, and ROUNDUP Functions**

The ROUND function rounds a number to a specified number of decimal places, rounding digits less than 5 down and digits greater than or equal to 5 up. It takes the arguments (number, num digits). If num digits is a positive number, then number is rounded to the specified number of decimal points; if num\_digits is negative, the function rounds to the left of the decimal point; if num\_digits is 0, the function rounds to the nearest integer. *For example, the formula =ROUND(123.4567, –2) returns 100, and the formula =ROUND(123.4567, 3) returns 123.457. The ROUNDDOWN and ROUNDUP functions take the same form as ROUND. As their names imply, they always round down or up, respectively*.

#### **2.3.6 The EVEN and ODD Functions**

The EVEN function rounds a number up to the nearest even integer. The ODD function rounds a number up to the nearest odd integer. Negative numbers are correspondingly rounded down. *For example, the formula =EVEN(23.4) returns 24, and the formula =ODD(–4) returns –5.*

#### **2.3.7 The FLOOR and CEILING Functions**

The FLOOR function rounds a number down to the nearest given multiple, and the CEILING function rounds a number up to the nearest given multiple. These functions take the arguments (number, multiple). *For example, the formula =FLOOR(23.4, 0.5) returns 23, and the formula =CEILING(5, 1.5) returns 6.*

#### **2.3.8 The INT Function**

The INT function rounds numbers down to the nearest integer. When a number is negative, INT also rounds that number down to the next integer. *For example, the formulas =INT(100.01) and =INT(100.99999999) both return the value 100, even though the number 100.99999999 is essentially equal to 101. If each of the numbers in the examples were negative, the resulting value would be –101*.

#### **2.3.9 The TRUNC Function**

The TRUNC function truncates everything to the right of the decimal point in a number, regardless of its sign. It takes the arguments (number, num\_digits). If num\_digits isn't specified, it's set to 0. Otherwise, TRUNC truncates everything after the specified number of digits to the right of the decimal point. *For example, the formula =TRUNC(13.978) returns the value 13; the formula =TRUNC(13.978, 1) returns the value 13.9*.

#### **2.4 Text Functions**

Text functions in Excel are some of the most useful word-processing and data-management tools you'll find anywhere because they do things that word-processing programs can't do.

## **2.4.1 The TEXT Function**

The TEXT function converts a number into a text string with a specified format. Its arguments are (value, format\_text), where value represents any number, formula, or cell reference; and format\_text is the format for displaying the resulting string. *For example, the formula =TEXT(98/4,"0.00") returns the text string 24.50. You can use any Excel formatting symbol (\$, #, 0, and so on) except the asterisk (\*) to specify the format you want, but you can't use the General format.*

#### **2.4.2 The DOLLAR Function**

Like the TEXT function, the DOLLAR function converts a number into a string. DOLLAR, however, formats the resulting string as currency with the number of decimal places you specify. The arguments (number, decimals) specify a number or reference and the number of decimal places you want. *For example, the formula =DOLLAR(45.899, 2) returns the text string \$45.90. Notice that Excel rounds the number when necessary.*

If you omit decimals, Excel uses two decimal places. If you add a comma after the first argument but omit the second argument, Excel uses zero decimal places. If you use a negative number for decimals, Excel rounds to the left of the decimal point.

#### **2.4.3 The LEN Function**

The LEN function returns the number of characters in an entry. The single argument can be a number, a string enclosed in double quotation marks, or a reference to a cell. Trailing zeros are ignored. *For example, the formula =LEN("Test") returns 4.*

#### **2.4.4 The ASCII Functions: CHAR and CODE**

Every computer uses numeric codes to represent characters. The most prevalent system of numeric codes is ASCII (American Standard Code for Information Interchange). ASCII uses a number from 0 to 127 (or in some systems, to 255) to represent each number, letter, and symbol.

The CHAR and CODE functions deal with these ASCII codes. The CHAR function returns the character that corresponds to an ASCII code number; the CODE function returns the ASCII code number for the first character of its argument. For example, the formula  $=CHAR(83)$  returns the text "S". The formula =CODE("S") returns the ASCII code 83. If you type a literal character as the text argument, be sure to enclose the character in quotation marks; otherwise, Excel returns the #NAME? error value.

## **2.4.5 The Clean-Up Functions: TRIM and CLEAN**

Leading and trailing blank characters often prevent you from correctly sorting entries in a worksheet or a database. If you use string functions to manipulate text in your worksheet, extra spaces can prevent your formulas from working correctly.

The TRIM function eliminates leading, trailing, and extra blank characters from a string, leaving only single spaces between words.

The CLEAN function is similar to TRIM, except it operates on only nonprintable characters, such as tabs and program-specific codes. CLEAN is especially useful if you import data from another program or operating system, because the translation process often introduces nonprintable characters that appear as symbols or boxes. You can use CLEAN to remove these characters from the data.

#### **2.4.6 The EXACT Function**

The EXACT function is a conditional function that determines whether two strings match exactly. The function ignores formatting, but it is case-sensitive, so uppercase letters are considered different than lowercase letters. If both strings are identical, the function returns TRUE. Both arguments must be literal strings enclosed in quotation marks, references to cells that contain text, numeric values, or formulas that evaluate to numeric values. *For example, if cell A5 and cell A6 of your worksheet both contain the text "Totals", the formula*  $=$  *EXACT(A5, A6) returns TRUE.* 

#### **2.4.7 The Case Functions: UPPER, LOWER, and PROPER**

Three functions manipulate the case of characters in text strings. The UPPER and LOWER functions convert text strings to all uppercase or all lowercase letters. The PROPER function capitalizes the first letter in each word, capitalizes any other letters in the text string that do not follow another letter, and converts all other letters to lowercase. For example, if cell A1 contains the text "hello World", you can type the formula =UPPER(A1) to return "HELLO WORLD". Similarly, the formula =LOWER(A1) returns "hello world", and =PROPER(A1) returns "Hello World".

## **2.5 Substring Text Functions**

The following functions locate and return portions of a text string or assemble larger strings from smaller ones: FIND, SEARCH, RIGHT, LEFT, MID, SUBSTITUTE, REPLACE, and CONCATENATE.

#### **2.5.1 The FIND and SEARCH Functions**

You use the FIND and SEARCH functions to locate the position of a substring within a string. Both functions return the position in the string of the character you specify (Excel counts blank spaces and punctuation marks as characters). These two functions work the same way, except FIND is case sensitive and SEARCH allows wildcards. Both functions take the same arguments: (find\_text, within text, start num). The optional start num argument is helpful when within text contains more than one occurrence of find\_text. If you omit start\_num, Excel reports the first match it locates. *For example, to locate the "x" in the string "Advanced Microsoft Excel", you would type the formula =FIND("x", "Advanced Microsoft Excel"). The formula returns 21, because "x" is the 21st character in the string.*

If you're not sure of the character sequence you're searching for, you can use the SEARCH function and include wildcards in your find\_text string. *Suppose you've used the names "Smith" and "Smyth" in your worksheet. To determine whether either name is in cell A1, type the formula =SEARCH("Sm?th", A1). If cell A1 contains the text "John Smith" or "John Smyth", the SEARCH function returns the value 6 where is the starting point of the string Sm?th.*

#### **2.5.2 The RIGHT and LEFT Functions**

The RIGHT function returns the rightmost series of characters from a specified string; the LEFT function returns the leftmost series of characters. These functions take the same arguments: (text, num chars). The num chars argument indicates the number of characters to extract from the text argument.

These functions count blank spaces in the text argument as characters; if text contains leading or trailing blank characters, you might want to use a TRIM function within the RIGHT or LEFT function to ensure the expected result. *For example, suppose you type "Advanced Microsoft Excel" in cell A1 of your worksheet. The formula =RIGHT(A1,5) returns the word "Excel*".

## **2.5.3 The MID Function**

You can use the MID function to extract a series of characters from a text string. This function takes the arguments (text, start\_num, num\_chars). *For example, if cell A1 contains the text "Advanced Microsoft Excel", you can type the formula =MID(A1, 10, 9) to extract the text "Microsoft" from the entry in cell A1.*

## **2.5.4 The REPLACE and SUBSTITUTE Functions**

The REPLACE and SUBSTITUTE functions substitute new text for old text. The REPLACE function replaces one string of characters with another string of characters and takes the arguments (old\_text, start\_num, num\_chars, new\_text). *Suppose cell A1 contains the text "Advanced Microsoft Excel". To replace the first four characters with the string "Beginning", type the formula =REPLACE(A1, 1, 8, "Beginning"). The result is "Beginning Microsoft Excel"*.

With the SUBSTITUTE function, you specify the text to replace. The function takes the arguments (text, old\_text, new\_text, instance\_num). The instance\_num argument optionally replaces only the specified occurrence of old text. If you don't include instance num, Excel changes all occurrences of old\_text to new\_text. *Suppose cell A1 contains the text "Advanced Microsoft Excel" and you want to place it in cell A2 but change it to "Advanced Microsoft Word". Type this formula in cell A2 =SUBSTITUTE(A1,"Excel","Word")*.

## **2.5.5 The CONCATENATE Function**

To assemble strings from up to 30 smaller strings or references, the CONCATENATE function is the function equivalent of the & character. *For example, if cell A1 contains the text "Hello" with a trailing space character, the formula =CONCATENATE(A1 "World") returns "Hello World"*.

## **2.6 Logical Functions**

You use logical functions to test for specific conditions. These functions are often called logical operators in discussions of Boolean logic. You use logical operators to arrive at one of two conclusions: TRUE or FALSE. We'll discuss the most useful logical functions in this section.

#### **2.6.1 The SUMIF and COUNTIF Function**

With SUMIF, you can add specific values in a range, based on a criterion you supply. This performs all the calculations you need in one cell, and eliminates having to create a column of IF formula*. For example, you can type the formula =SUMIF(C12:C27, "Pass", A12:A27) to find the total of all numbers in A12:A27 in which the cell in the same row in column C contains the word "Pass". s.*

Similarly, COUNTIF counts the cells that match specified criteria and takes the arguments (range, criteria). *For example, you can find the number of months in which sales fell below \$600 using a conditional test, as in the formula =COUNTIF(Sales, "<600").*

## **2.6.2 The IF Function**

The IF function returns values based on supplied conditional tests. It takes the arguments (logical test, value if true, value if false). *For example, the formula*  $=IF(A1<22, 5, 10)$  *returns 5 if the value in cell A1 is less than 22; otherwise, it returns 10.* 

You can nest other functions and use text arguments to return nothing instead of zero if the result is false. For example, the formula  $=IF(SUM(A1:A10) > 0, SUM(A1:A10), "")$  returns a null string ("") *if the conditional test is false.* 

## **2.6.3 The AND, OR, and NOT Functions**

The functions work with the logical operators =, >, <, >=, <=, and <>. The AND and OR functions can each have as many as 30 logical arguments. The NOT function takes only one argument which can be conditional tests, arrays, or references to cells that contain logical values).

The OR function returns the logical value TRUE if any one of the conditional tests is true; the AND function returns the logical value TRUE only if all the conditional tests are true. NOT instructs Excel to return the logical value TRUE if the argument is false or the logical value FALSE if the argument is true. The truth table for AND, OR and NOT functions are listed below:

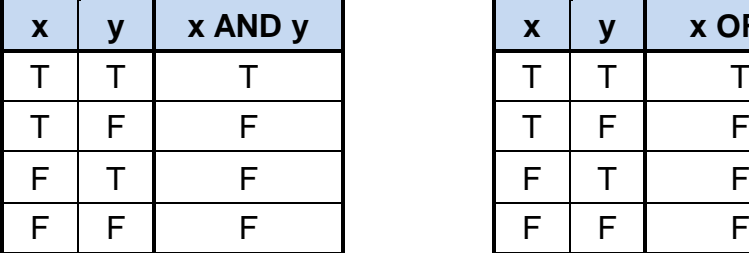

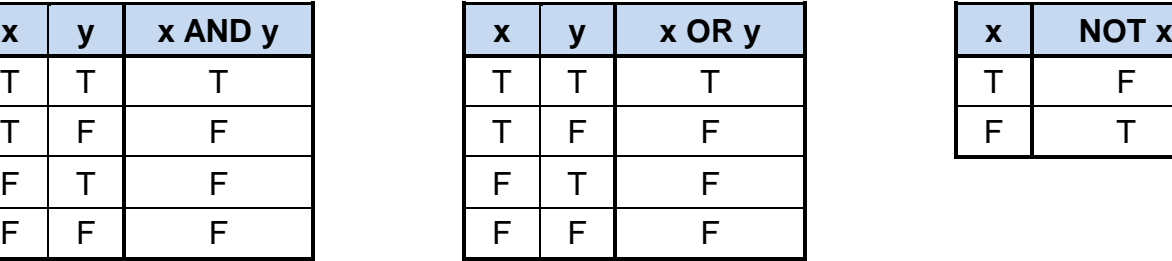

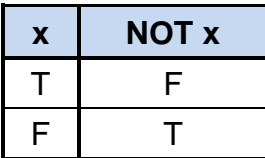

*Suppose you want to return the text "Pass" only if a student has an average score above 75 and fewer than five unexcused absences. If we typed the formula =IF(AND(G4<5, F4>75), "Pass", "Fail"). This fails the student in row 5 because of the five absences. If you use OR instead of AND in the formula, all students would pass.*

## **2.7 Information Functions**

Information functions allow you to gather information about the contents of cells, their formatting, and the computing environment as well as perform conditional tests for the presence of specific types of values.

## **2.7.1 The TYPE and ERROR.TYPE Functions**

The TYPE function determines whether a cell contains text, a number, a logical value, an array, or an error value. The result is a code for the type of entry in the referenced cell: 1 for a number (or a blank cell), 2 for text, 4 for a logical value (TRUE or FALSE), 16 for an error value, and 64 for an array. *For example, if cell A1 contains the number 100, the formula =TYPE(A1) returns 1. If A1 contains the text "Hello", the formula returns 2*.

Like the TYPE function, the ERROR.TYPE function detects the contents of a cell, except it detects different types of error values. The result is a code for the type of error value in the referenced cell: 1 for #NULL!, 2 for #DIV/0!, 3 for #VALUE!, 4 for #REF!, 5 for #NAME!, 6 for #NUM!, and 7 for #N/A. Any other value in the referenced cell returns the error value #N/A. *For example, if cell A1 contains a formula that displays the error value #NAME!, the formula =ERROR.TYPE(A1) returns 5. If A1 contains the text Microsoft Excel, the formula returns #N/A.*

## **2.7.2 The COUNTBLANK Function**

The COUNTBLANK function counts the number of empty cells in the specified range, which is its only argument. However, this function is tricky because formulas that evaluate to null text strings, such as =" ", or to zero might seem empty, but they aren't and therefore won't be counted.

## **2.7.3 Using the IS Information Functions**

You can use the ISBLANK, ISERR, ISERROR, ISLOGICAL, ISNA, ISNONTEXT, ISNUMBER, ISREF, and ISTEXT functions to determine whether a referenced cell or range contains the corresponding type of value. All IS Information functions take a single argument. *For example, the ISBLANK function takes the form =ISBLANK(value). If value refers to a blank cell, the function returns the logical value TRUE; otherwise, it returns FALSE.*

## **2.7.4 An ISERR Example**

You can use ISERR to avoid getting error values as formula results. *For example, the FIND function returns the position at which a substring is found within a larger string. If the substring isn't there, FIND returns #VALUE!. Adding an ISERR function, such as =IF(ISERR(FIND("12A", A1)), " ", "Yes"). Because you're not interested in the error, which is simply a by-product of the calculation, this traps the error, leaving only the results that you are interested in*.

## **2.8 Date and Time Functions**

#### **2.8.1 The TODAY and NOW Functions**

You can enter =TODAY() into a cell or a formula to insert the serial value of the current date. Similarly, you can enter  $=NOW($ ) into a cell or formula to insert the current date and time. The result of the function is a serial date and time value that includes an integer (the date) and a decimal value (the time).

## **2.8.2 The YEAR, MONTH, and DAY Functions**

The YEAR, MONTH, and DAY functions return the value of the year, month, and day portions of a serial date value. All three take a single argument, which can be a serial date value; a reference to a cell that contains either a date function or a serial date value; or a text date enclosed in quotation marks. *For example, if cell A1 contains the date 31/12/1999, the formula =YEAR(A1) returns the value 1999, the formula =MONTH(A1) returns the value 12, and the formula =DAY(A1) returns the value 31*

## **2.8.3 The HOUR, MINUTE, and SECOND Functions**

Just as the YEAR, MONTH, and DAY functions extract the value of the year, month, and day portions of a serial date value, the HOUR, MINUTE, and SECOND functions extract the value of the hour, minute, and second portions of a serial time value. *For example, if cell A1 contains the time 12:15:35 PM, the formula =HOUR(A1) returns the value 12, the formula =MINUTE(A1) returns the value 15, and the formula =SECOND(A1) returns the value 25.*

## **2.8.4 The WEEKDAY Function**

.

The WEEKDAY function returns the day of the week for a specific date and takes the arguments (serial\_number, return\_type). The serial\_number argument can be a serial date value; a reference to a cell that contains either a date function or a serial date value; or text, such as 31/12/1999. The function returns a number that represents the day of the week that the specified date falls on. The optional return\_type argument determines the way the result is displayed.

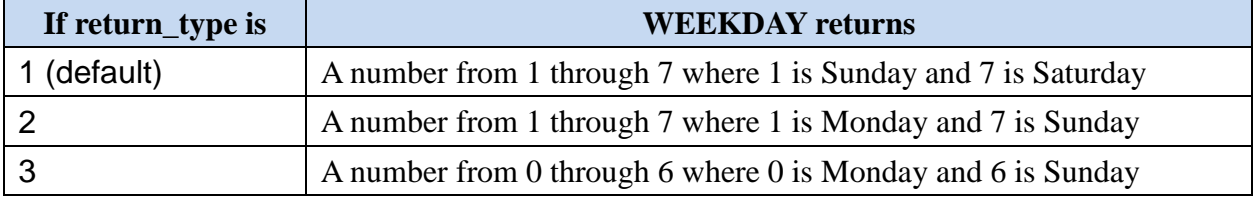

#### **2.9 Lookup Functions**

Lookup functions help you use your own worksheet tables as sources of information to be used elsewhere in formulas. You can use three primary functions to look up information stored in a list or a table or to manipulate references: LOOKUP, VLOOKUP, and HLOOKUP.

VLOOKUP and HLOOKUP are nearly identical functions that look up information stored in tables you have constructed. VLOOKUP and HLOOKUP operate in either vertical or horizontal orientation (respectively), but LOOKUP works either way.

When you look up information in a table, you normally use a row index and a column index to locate a particular cell. Excel derives the first index by finding the largest value in the first column or row that is less than or equal to a lookup value you supply and then uses a row number or column number argument as the other index. Make sure the table is sorted by the row or column containing the lookup values. These functions take the following forms:

 $=$ VLOOKUP(lookup value, table array, col index num, range lookup)

=HLOOKUP(lookup\_value, table\_array, row\_index\_num, range\_lookup)

The LOOKUP function takes two forms, the first is called the vector form, and the second is called the array form:

=LOOKUP(lookup\_value, lookup\_vector, result\_vector)

=LOOKUP(lookup\_value, array)

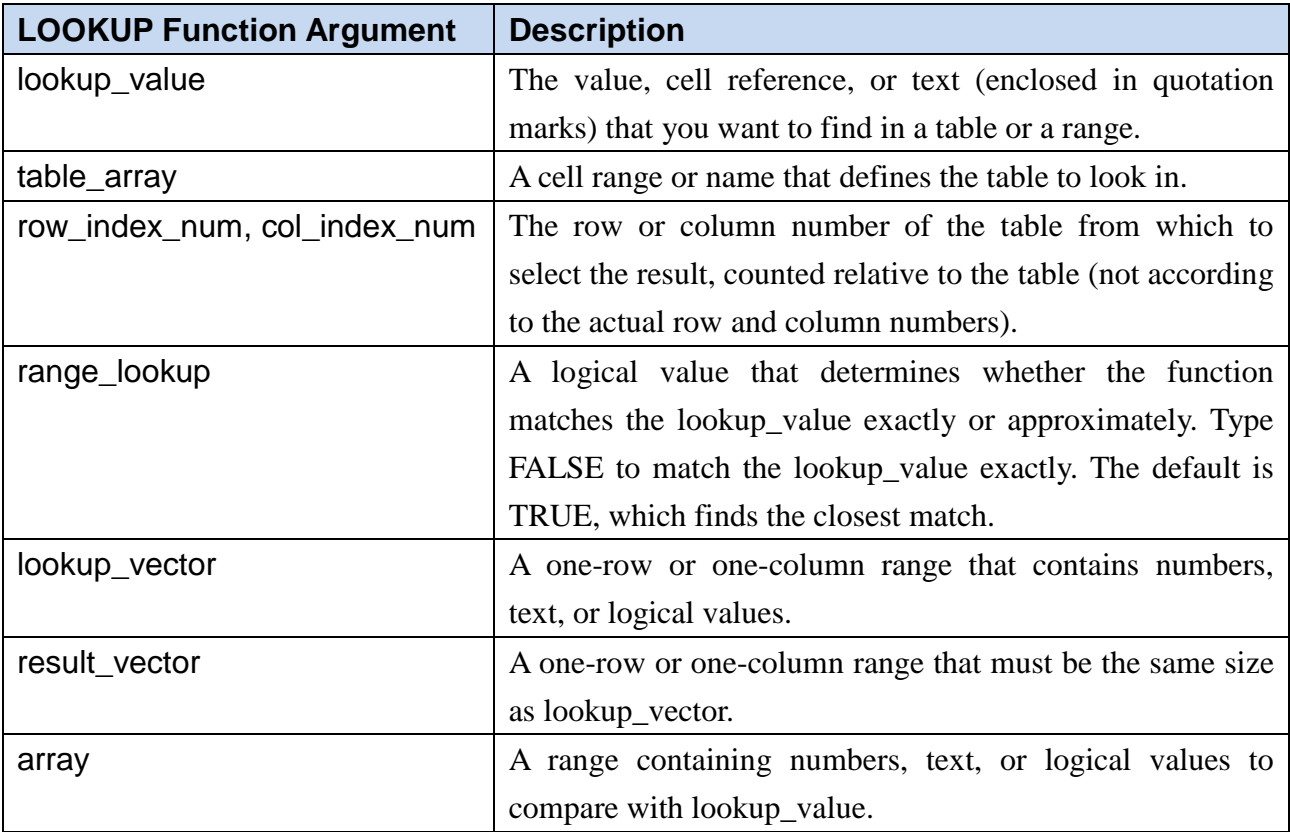

#### **2.9.1 The VLOOKUP and HLOOKUP Functions**

For the VLOOKUP and HLOOKUP functions, whether a lookup table should be considered vertical or horizontal depends on where the comparison values (the first index) are located. If the values are in the leftmost column of the table, the table is vertical; if they are in the first row of the table, the table is horizontal. The comparison values can be numbers or text, but they must be arranged in ascending order. No comparison value should be used more than once in a table.

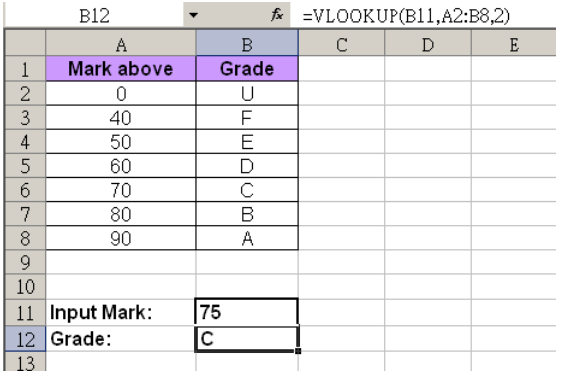

B6  $\ddot{\phantom{1}}$  $=$ HLOOKUP(B5,B1:H2,2)  $f_x$ 

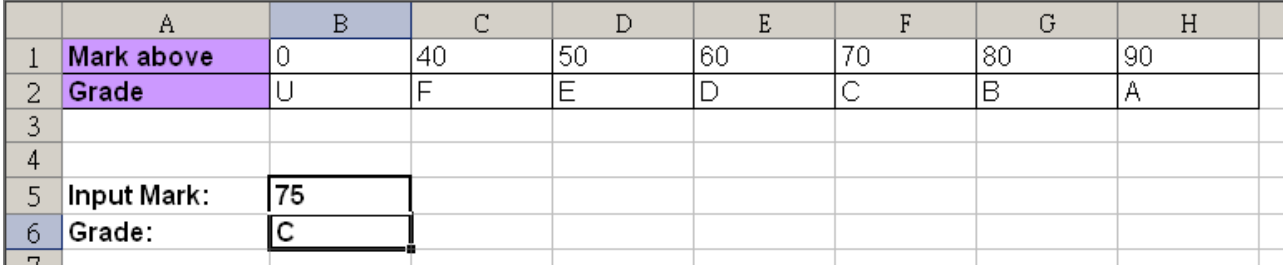

Remember that these lookup functions normally search for the greatest comparison value that is less than or equal to the lookup value, not for an exact match between the comparison values and the lookup value. If all the comparison values in the first row or column of the table range are greater than the lookup value, the function returns the #N/A error value. If all the comparison values are less than the lookup value, however, the function returns the value that corresponds to the last (largest) comparison value in the table, which might not be what you want. If you require an exact match, type FALSE as the range\_lookup argument.

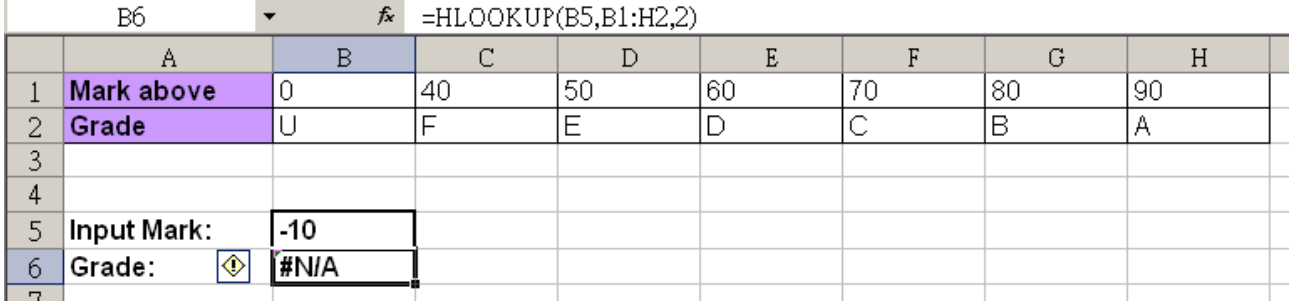

#### **2.9.2 The LOOKUP Function**

The array form of LOOKUP is similar to VLOOKUP and HLOOKUP but works with either a horizontal or a vertical table, using the dimensions of the table to figure out the location of the comparison values. If the table is taller than it is wide or the table is square, the function treats it as a vertical table and assumes that the comparison values are in the leftmost column. If the table is wider than it is tall, the function views the table as horizontal and assumes that the comparison values are in the first row of the table. The result is always in the last row or column of the specified table; you can't specify column or row numbers. Because HLOOKUP and VLOOKUP are more predictable and controllable, you'll generally find using them preferable to using LOOKUP.

The lookup\_vector and result\_vector arguments are often adjacent ranges, but they don't have to be when you use LOOKUP. They can be located in separate areas of the worksheet, and one range can be horizontal and the other vertical. The only requirement is that they must have the same number of elements.

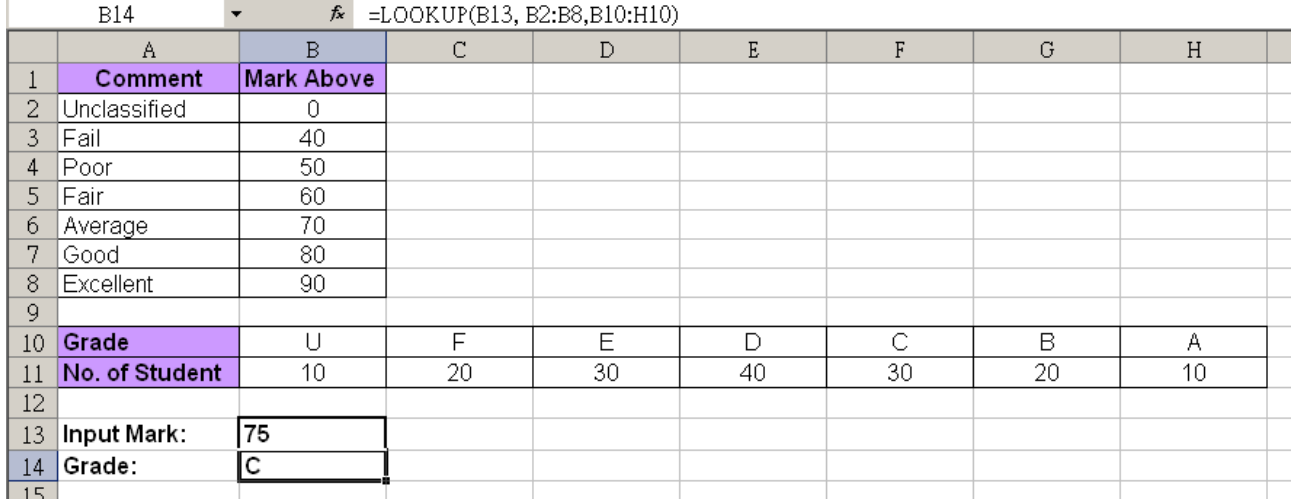

#### **2.10Reference Functions 2.10.1 The CHOOSE Function**

You use the CHOOSE function to retrieve an item from a list of values. The function takes the arguments (index\_num, value 1, value 2, ...) and can include up to 29 values. The index\_num argument is the position in the list you want to return; it must be positive and can't exceed the number of elements in the list. The function returns the value of the element in the list that occupies the position indicated by index\_num. *For example, the function =CHOOSE(2, "A", "B", "C", "D", "E") returns the value "B"*.

You can use individual cell references for the list, but you can't specify ranges. You might be tempted to create a function, *such as =CHOOSE(A10, C1:C5), to take the place of the longer function in the preceding example. If you do, however, the result is a #VALUE! error value.*

#### **2.10.2 The MATCH Function**

The MATCH function returns the position of the item in the list that most closely matches a lookup value. This function takes the arguments (lookup\_value, lookup\_array, match\_type), where lookup\_value and the items in the lookup\_array can be numeric values or text strings, and match\_type defines the rules for the search.

![](_page_17_Picture_136.jpeg)

When you use MATCH to locate text strings, you should specify a match\_type argument of 0 (an exact match). You can then use the wildcards  $*$  and ? in the lookup value argument.

![](_page_17_Picture_137.jpeg)

![](_page_17_Picture_138.jpeg)

#### **2.11Array Functions 2.11.1 Array**

 $E^{\circ}$ 

An array in Excel is a collection of items. The items can be text or numbers and they can reside in a single row or column, or in multiple rows and columns. For example, if you put your weekly grocery list into an Excel array format, it would look like:

{"Milk", "Eggs", "Butter", "Corn flakes"}

Then, if you select cells A1 through D1, enter the above array preceded with the equal sign  $(=)$  in the formula bar and press **[Ctrl]** + **[Shift]** + **[Enter]**, you will get the following result:

![](_page_17_Picture_139.jpeg)

The difference between an array formula and regular Excel formulas is that an array formula processes several values instead of just one. In other words, an array formula in Excel evaluates all individual values in an array and performs multiple calculations on one or several items according to the conditions expressed in the formula. Not only can an array formula deal with several values simultaneously, it can also return several values at a time. So, the results returned by an Excel array formula is also an array.

#### **2.11.1.1 Enter Array Formula in Excel**

When entering an array formula in Excel, there are four important things to keep in mind:

- 1. Once you've finished typing the formula and simultaneously pressed the keys **[Ctrl]** + **[Shift]** + **[Enter]**, Excel automatically encloses the formula between {curly braces}. When you select such a cell(s), you can see the braces in the formula bar, which gives you a clue that an array formula is in there.
- 2. Manually typing the braces around a formula won't convert it into an array formula. You must press the keys **[Ctrl]** + **[Shift]** + **[Enter]** shortcut to complete an array formula.
- 3. Every time you edit an array formula, the braces disappear and you must press keys **[Ctrl]** + **[Shift]** + **[Enter]** again to save the changes in your formula.
- 4. If you forget to press keys **[Ctrl]** + **[Shift]** + **[Enter]**, your formula will behave like a usual Excel formula and process only the first value(s) in the specified array(s).

Because all Excel array formulas require pressing **[Ctrl]** + **[Shift]** + **[Enter]**, they are sometimes called CSE formulas.

#### **2.11.1.2 Evaluate Portion of Array Formula**

When working with array formulas in Excel, you can observe how they calculate and store their items (internal arrays) to display the final result you see in a cell. To do this, select one or several arguments within a function's parentheses, and then press the **[F9]** key. To exit the formula evaluation mode, press the **[ESC]** key.

![](_page_18_Picture_165.jpeg)

#### **2.11.2 The INDEX Function**

The INDEX function has two forms: an array form, which returns a value, and a reference form, which returns a cell reference. The forms of these functions are

 $=INDEX$ (array, row num, column num)

 $=INDEX$ (reference, row num, column num, area num)

The array form works only with an array argument; it returns the value of the result, not the cell reference. The result is the value at the position in array indicated by row\_num and column\_num. The reference form returns a cell address instead of a value and is useful when you want to perform operations on a cell, rather than on its value.

![](_page_19_Picture_115.jpeg)

## **2.11.3 The MMULT function**

MMULT(array1, array2) returns the matrix product of two arrays, an array as the same number of rows as array1 and columns as array2. This function must be entered as an array formula.

For example, array1 (B2:C3) has 2 rows and array2 (E2:F3) has 2 columns, the returning array has 2 rows and 2 columns.

![](_page_19_Picture_116.jpeg)

## **2.11.4 The MINVERSE function**

The inverse of a square matrix  $(A^{-1})$  is the matrix with the same dimensions that, when multiplied with the original matrix, gives the Identity Matrix:

 $\begin{array}{ccccc} 0 & 1 & 0 & \vdots \\ 0 & 0 & \ddots & 0 \end{array}$ 

If an inverse exists, the original matrix is known as invertible. Otherwise, the original matrix is described as singular.

The Excel MINVERSE function calculates the inverse of a square matrix. The syntax of the function is:

MINVERSE( array )

where the array argument is an array of values representing a square matrix (i.e. a matrix that has the same number of rows as columns).

The resulting inverse matrix has the same number of rows and columns as the original supplied array. Be aware, however, that the result from the MINVERSE function result is calculated to approximately 16 decimal places, so you may get some small rounding errors.

As an example of how a two-row, two-column matrix is calculated, suppose that the range A1:B2 contains the letters a, b, c, and d that represent any four numbers. The following table shows the inverse of the matrix A1:B2.

![](_page_20_Picture_123.jpeg)

#### **2.12Forecast and Trend Function**

Forecast is something which assumes for future. The expectations of future numbers in terms of company's growth can be called as Forecast.

Trend is something which represents for current day. Say the trend of the youth in today's generation is carrying Android Mobiles. Similarly, in terms of Excel understanding:

- Forecast for a single value and trend for multiple values.
- Forecast computes a single new y value for a single new x value whereas TREND is more suited to data points in a series such as a time series, and is capable of computing multiple y values for multiple new x values

#### **2.12.1 The FORECAST Function**

Forecast function has 3 arguments where in first argument tells us to consider the new x value and the second argument tells us the known "y" value, which means already existing value for y and the last argument is known "x" value.

Once inputting these values to the function, it will deliver the baby "y", which is forecasted value. This means that FORECAST will generate single value or output from the given input values.

![](_page_20_Figure_15.jpeg)

#### **2.12.2 The TREND Function**

This function has four arguments where first argument required is known "y" values and the second with known "x" values and third argument is new "x" values and the last (fourth) argument is constant value, which means either you have a limited cost to spend in a month or there is no limited cost to spend for a month. This function will deliver a baby "y" values as a result.

![](_page_21_Figure_3.jpeg)

## **2.13Aggregation 2.13.1 The AGGREGATE Function**

The aggregate function is a very useful function in excel that can perform almost twenty different of tasks at ease. It is a function that will return an aggregation in either database or list. It has the ability to ignore certain areas that the user has chosen.

The Excel AGGREGATE function returns the aggregate in a list or database of values. The user can specify whether hidden rows, error values and/or any nested Subtotal or Aggregate functions are ignored. The aggregate function has a syntax that works together in providing the values that it returns with, which are in two different form, one is the reference form which has function number, options, references that goes from 1 to about 253 different ones. Another is the array form, which is the function number, followed by options, array and finally the k.

## **2.13.1.1 Reference Form of the Aggregate Function**

The reference form of the Excel Aggregate function performs a user-specified function on one or more supplied values or arrays of values. The syntax of the function is:

AGGREGATE( function\_num, options, ref1, ... )

![](_page_21_Picture_151.jpeg)

Where the function arguments are as follows:

#### **2.13.1.2 Array Form of the Aggregate Function**

The array form of the Excel Aggregate function performs a user-specified function on a supplied array of values. he syntax of the function is:

AGGREGATE( function\_num, options, array, [k] )

Where the function arguments are as follows:

![](_page_22_Picture_86.jpeg)

## **2.13.1.3 Options for the Aggregate Arguments**

Both forms of the Excel Aggregate Function receive the function\_num argument (the function to be performed), and the option argument (defining which values are to be ignored during the calculation). Possible values for these arguments, and their meanings, are listed in the tables below:

![](_page_22_Picture_87.jpeg)

![](_page_22_Picture_88.jpeg)

# **3. Auditing Worksheet**

Excel has several powerful and flexible features that help you audit and debug your worksheets and document your work.

#### **3.1 Redisplay the Active Cell**

If you scroll through your worksheet and the active cell is no longer visible, you can redisplay it by pressing **[Ctrl] + [Backspace]** button.

#### **3.2 Error Checking**

Choose **Formulas** tab, **Error Checking** group, and select **Error Checking** to quickly find any error values in the current worksheet and display the **Error Checking** dialog box. The first erroneous cell in the worksheet is selected and its contents are displayed in the dialog box, along with a suggestion about the nature of the problem. When your problem appears in the dialog box, the following selections are available:

- **Help on this Error** displays a Help topic relating to the problem cell.
- **Show Calculation Steps** displays the Evaluate Formula dialog box.
- **Ignore Error** skips over the selected cell. To reset the ignored errors, click **[Options]** button and then click **[Reset Ignored Errors]** button.
- **Edit in Formula Bar** opens the selected cell in the formula bar for editing. When you're finished, click **[Resume]** button.

![](_page_23_Picture_134.jpeg)

## **3.3 Evaluating and Auditing Formulas**

Sometimes it's difficult to tell what's going on in a complex nested formula. When you choose **Formulas** tab, select **Evaluate Formula**, you can check complex formulas easily. Click **[Evaluate]** button to replace calculable arguments with their resulting values. You can click Evaluate as many times as necessary if your formula contains many nested levels.

![](_page_24_Picture_97.jpeg)

## **3.4 Watching Formulas**

Sometimes you might want to keep an eye on a formula as you make changes to other parts of a worksheet, or even when working on other workbooks that supply information to a worksheet. Instead of constantly having to return to the formula's location to see the results of your ministrations, you can use the Watch Window, which provides remote viewing for any cell on any open worksheet.

Select a cell you want to keep an eye on and choose **Formulas** tab, **Watch Window**. Then select the cell and click **[Add Watch]** button in the **Add Watch** window.

![](_page_24_Picture_98.jpeg)

## **3.5 Tracing Cell References**

You can also use cell tracers to help find the source of those pesky errors that occasionally appear in your worksheets.

#### **3.5.1 Understanding Precedents and Dependents**

The terms precedent and dependent crop up quite often in this section. They refer to the relationships that cells containing formulas create with other cells. A lot of what a spreadsheet is all about is wrapped up in these concepts, so here's a brief description of each term:

- Precedents are cells whose values are used by the formula in the selected cell. A cell that has precedents always contains a formula.
- Dependents are cells that use the value in the selected cell. A cell that has dependents can contain either a formula or a constant value.

*For example, if the formula =SUM(A1:A5) is in cell A6, cell A6 has precedents (A1:A5) but no apparent dependents. Cell A1 has a dependent (A6), but no apparent precedents. A cell can be both a precedent and a dependent if the cell contains a formula and is also referenced by another formula.*

## **3.5.2 Tracing Dependent Cells**

To find out which cells contain formulas that use this value, you can click the **[Trace Dependents]** button on the **Formula Auditing** toolbar. Although this worksheet is elementary, to make it easier to illustrate the cell tracers, consider the ramifications of using the cell tracers in a large and complex worksheet.

The tracer arrows indicate that cell is directly referred to by the formulas in another cells. The dot appears in the cell indicating that it is has dependents. If you click Trace Dependents again, another set of arrows appears, indicating the next level of dependencies or indirect dependents.

![](_page_25_Picture_11.jpeg)

#### **3.5.3 Tracing Precedent Cells**

You can also trace in the opposite direction by starting from a cell that contains a formula and tracing the cells that are referred to in the formula. To find out which cells this formula refers to, we clicked **[Trace Precedents]** button.

The dots identify these cells as precedents in the data flow. Notice that the arrow still points in the same direction (toward the formula and in the direction of the data flow) even though we started from the opposite end of the path. To continue the trace, click the **[Trace Precedents]** button again.

![](_page_26_Picture_99.jpeg)

#### **3.5.4 Clearing Tracer Arrows**

Each time you trace another cell's precedents or dependents, additional tracer arrows appear. It's a good idea to start fresh each time you want to trace cells. To remove all the tracer arrows from the screen, click the **[Remove All Arrows]** button on the **Formula Auditing** toolbar.

## **3.6 Adding Comments to Cells**

You can attach comments to cells to document your work, explain calculations and assumptions, or provide reminders. Select the cell you want to annotate and click the **[New Comment]** button on the **Formula Auditing** toolbar. Then type your message in the comment box that appears.

![](_page_26_Picture_100.jpeg)

# **4. Function Reference**

#### **4.1 Database Functions**

![](_page_27_Picture_174.jpeg)

## **4.2 Date and Time Functions**

![](_page_27_Picture_175.jpeg)

![](_page_28_Picture_183.jpeg)

# **4.3 Engineering Functions**

![](_page_28_Picture_184.jpeg)

![](_page_29_Picture_179.jpeg)

# **4.4 Financial Functions**

![](_page_29_Picture_180.jpeg)

![](_page_30_Picture_182.jpeg)

![](_page_31_Picture_182.jpeg)

## **4.5 Information Functions**

![](_page_31_Picture_183.jpeg)

![](_page_32_Picture_183.jpeg)

# **4.6 Logical Functions**

![](_page_32_Picture_184.jpeg)

# **4.7 Lookup and Reference Functions**

![](_page_32_Picture_185.jpeg)

![](_page_33_Picture_187.jpeg)

# **4.8 Math and Trigonometry Functions**

![](_page_33_Picture_188.jpeg)

![](_page_34_Picture_184.jpeg)

# **4.9 Statistical Functions**

![](_page_35_Picture_191.jpeg)

![](_page_36_Picture_188.jpeg)

Advanced Microsoft Excel @ Peter Lo 2017 37

![](_page_37_Picture_175.jpeg)

## **4.10Text Functions**

![](_page_37_Picture_176.jpeg)

![](_page_38_Picture_147.jpeg)

## **4.11External Functions**

![](_page_38_Picture_148.jpeg)